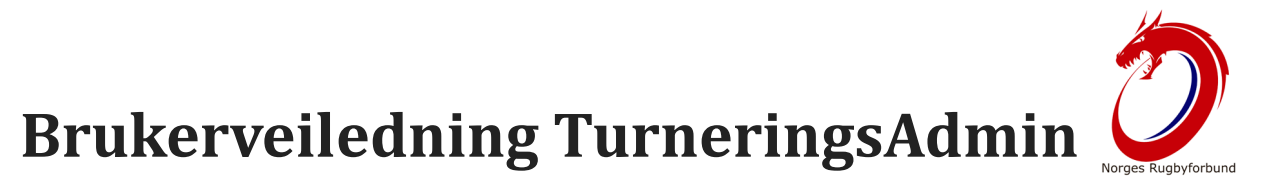

**TurneringsAdmin (TA) er, som navnet tilsier, et system for å administrere bl.a. turneringer. Ikke bare til å administrere kampoppsett, dommeroppsett og lignende for Rugbyforbundet, men også for klubber, lag og dommere.**

Når en får tilknyttet funksjon mot dommeroppdrag, klubb og/eller lag, vil en få tilgang til å logge inn i TA med samme brukernavn/passord som [Min Idrett.](https://mi.nif.no/)

En vil da få tilgang til å administrere ut fra hvilke tilganger og funksjoner du har fått tildelt fra egen klubb eller NRF.

**Hvordan en bruker og utnytter de mest brukte og viktigste funksjonene for de ulike rollene kan en se her:**

# **Lagleder i TA**

**Dersom du er tildelt en lagleder-funksjon for et lag, vil du automatisk få tilgang til å administrere laget ditt via både TurneringsAdmin (TA) og app'en Min Rugby.**

Disse ulike funksjonene er: Innlogging Den kjappeste og letteste veien til å logge inn er å gå til **ta.nif.no** i en nettleser.

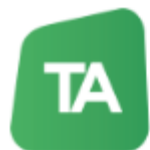

TurneringsAdmin

### Innlogging TurneringsAdmin

TurneringsAdmin (TA) kan brukes av særforbundene ishockev, håndball, bedriftsidrett, bandy, volleyball og basket.

Har du en bruker i Min Idrett vil du ha tilgang til TA automatisk med tilsvarende rettigheter. Har du ikke en bruker i Min Idrett kan du opprette MI-bruker selv.

Mangler du tilgangsrettigheter må du kontakte NIF Support.

Les mer om personvern her.

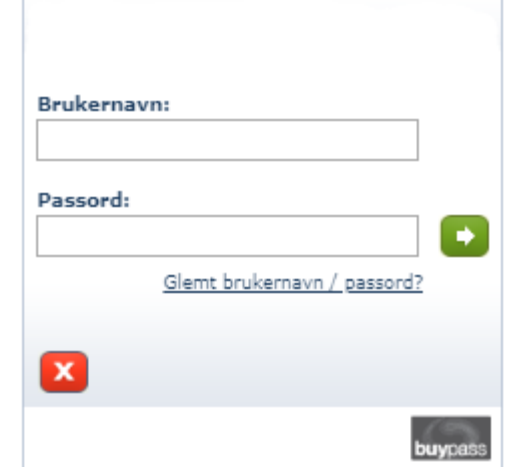

# **Riktig funksjon**

Dette kan være klubbens brukerprofil eller egen brukerprofil, om denne har tildelt riktig funksjon (Kampansvarlig) tilknyttet arrangør eller hjemmelaget.

# **Velge Avdeling/Organisasjon**

Dersom en har flere funksjoner tilknyttet ulike klubber/forbund, må en velge riktig Avdeling/Organisasjon.

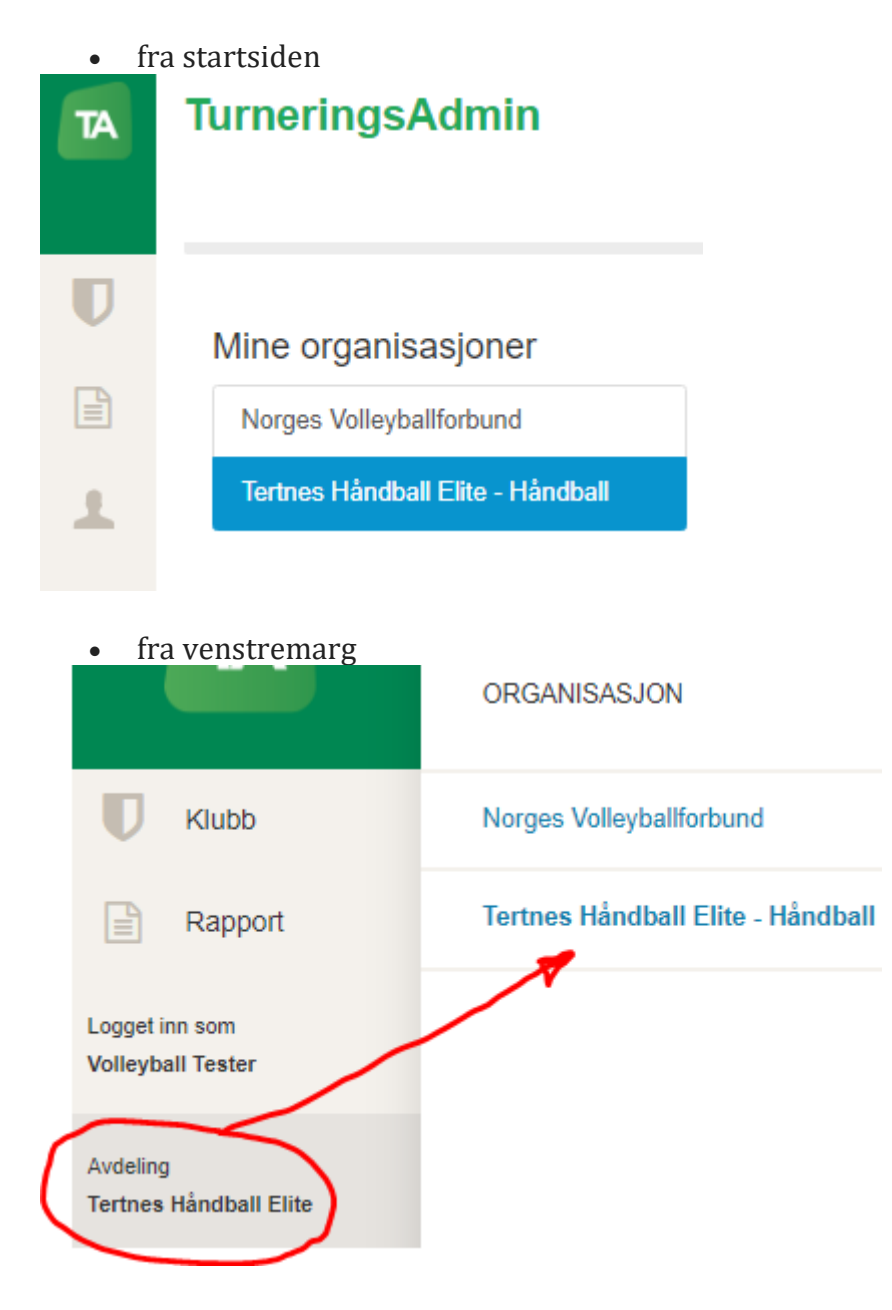

# **Redigere Kamptropp**

**Å legge inn kamptropp til kamp i Min Rugby eller i TA, i god tid før kampen, er en viktig del av jobben som lagleder for et lag.**

Dersom lagene registrerer kamptropp (spillere og ledere som skal delta på hver enkelt kamp) i forkant av kampen, slipper sekretariatet å purre dette opp og legge det inn rett før kampstart.

# **Legge inn spillerstall**

**Det er mange fordeler med å ta seg tid til å legge inn spillerstallen til et lag. For laglederne til laget, kan en spare mye tid ved å sjekke lisensbetaling, kontaktinformasjon og annet, men ikke minst enkelt legge inn kamptroppen til hver kamp ut fra spillerstallen.**

I tillegg vil de spillere og lagledere som legges inn i spillerstallen, automatisk få opp lagets kamper i Min Rugby.

Det samme gjelder foreldre (eller andre) som har satt opp **familietilknytning** til spillere i [Min Idrett.](https://mi.nif.no/)

Med oppdatert spillerstall, legger lagene raskt inn kamptropp (spillere og ledere som skal stå på kamprapporten) i forkant av kampen via **TA**.

# **Hvordan legge inn eller oppdatere Spillerstall:**

Merk at du under **Avdeling** i venstre marg må skifte mellom de ulike lag/klubber du har funksjoner i, om du er knyttet mot flere.

Ved å gå inn på **Klubb** og velge **Mine lag** vil en få opp en liste over alle lag en via tildelt funksjon (av klubb) har tilgang til.

Søk etter laget ved å bruke filtreringsboksene under overskriftene. En kan også sortere ved å klikke på overskriftene.

**Mine lag** 

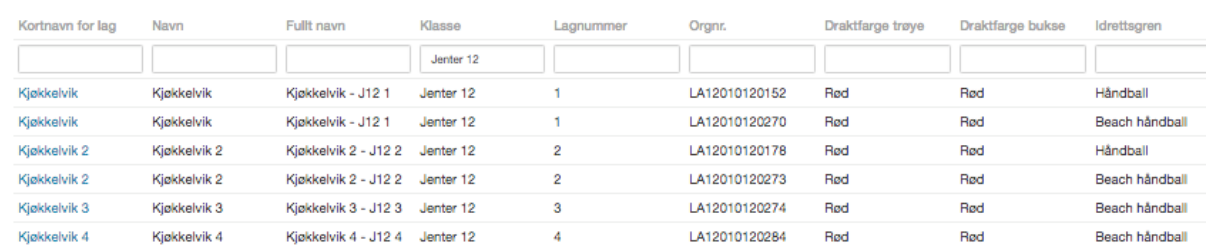

Klikk så på **blått lagsnavn** for laget en ønsker å legge inn spillerstall til.

Du kan overføre eller kopiere en Spillerstall fra ett lag til et annet lag i samme klubb. Du må da stå i laget du ønsker å overføre/kopiere Spillerstall TIL, under Mine lag. Velg Spillerstall og klikke på **+ Hent fra et annet lag,** følg så de tre trinnene som følger.

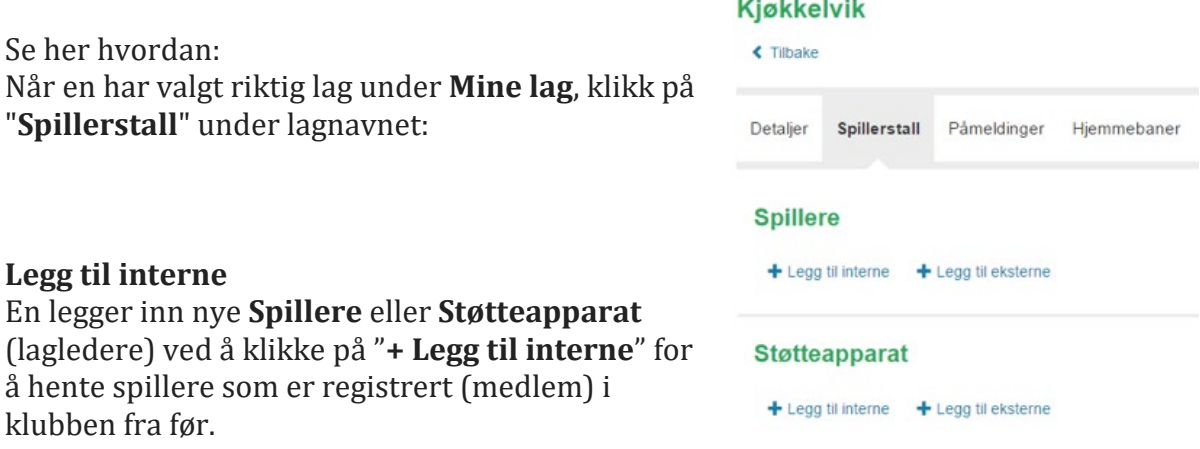

Ny dialogboks kommer opp, hvor en søker ved å skrive inn i filtreringsboksene.

# Personsøk i klubb

Kjøkkelvik IL

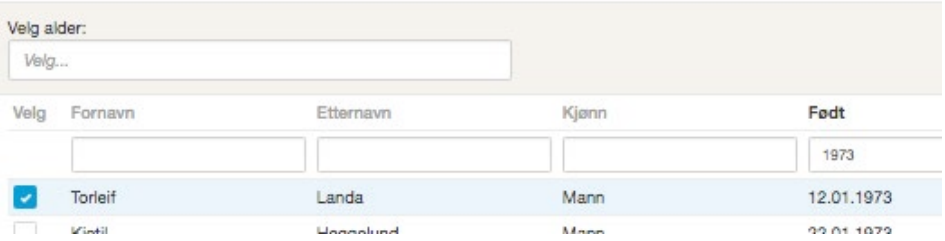

Skrive minst mulig, men likevel nok, for å få treff på søket. (Har en person to etternavn kan mellomnavnet ofte være starten på etternavnet, om det er registrert feil.)

 $\mathbb{L}$ 

En kan også redusere antall treff ved å velge hvilke aldersgrupper personlisten skal inneholde:

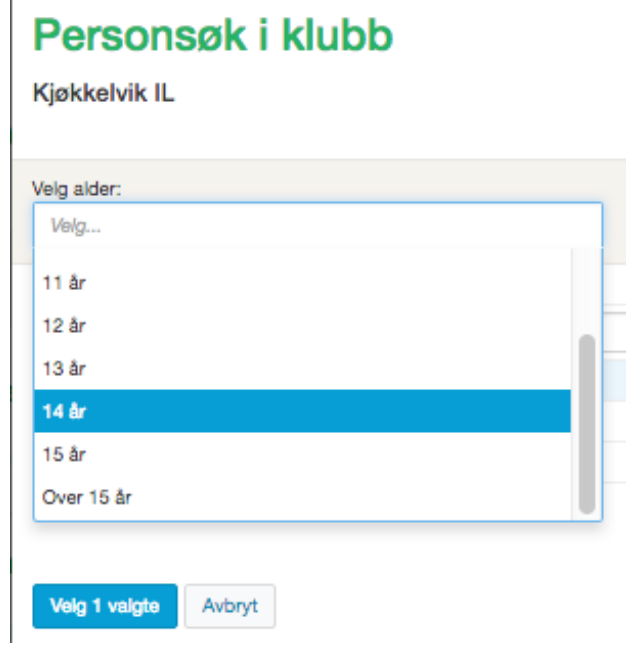

### **Kamptropp**

Gå først inn i lagets **Terminliste** under **Klubb** og **Terminliste** i venstre marg. Klikk så på **kampnr**. (helt til venstre med blå skrift) til aktuell kamp slik at en kommer inn i kampens **Kampdetaljer**.

Gå ned til **Spillere** og klikk på **Rediger**:

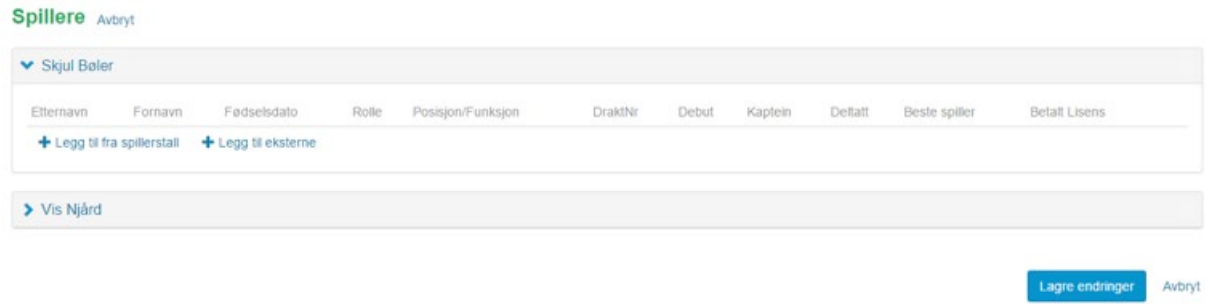

Klikk så på **Vis 'Lagsnavn'** for ditt lag, slik at det åpner seg flere valg (som illustrert over). Deretter klikker du på **Legg til fra spillerstall** (dersom en tidligere har [lagt inn](https://www.handball.no/regioner/nhf-sentralt/praktisk-info/brukerveiledninger/brukerveiledning-turneringsadmin/lagleder-i-ta/legge-inn-spillerstall/)  [spillerstallen\)](https://www.handball.no/regioner/nhf-sentralt/praktisk-info/brukerveiledninger/brukerveiledning-turneringsadmin/lagleder-i-ta/legge-inn-spillerstall/) og velger de spillerne som er aktuelle for kampen:

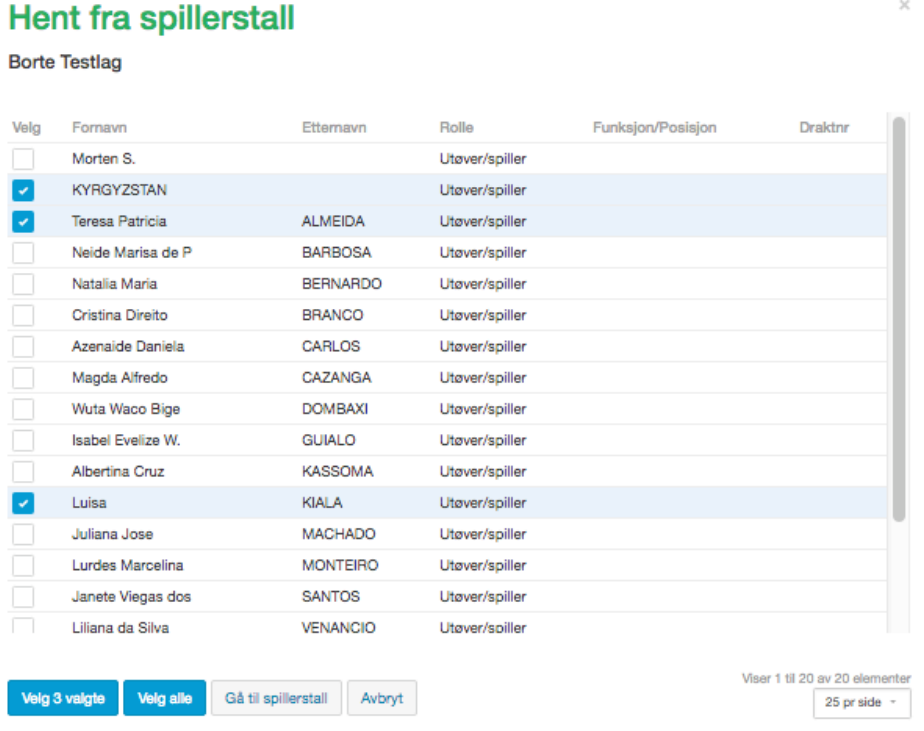

Dersom ikke alle spillerne er tilgjengelig i spillerstallen, klikker du på Gå til spillerstall og oppdaterer spillerstallen i vinduet som da åpner seg. Se brukerveiledning for hvordan [legge inn Spillerstall.](https://www.handball.no/regioner/nhf-sentralt/praktisk-info/brukerveiledninger/brukerveiledning-turneringsadmin/lagleder-i-ta/legge-inn-spillerstall/)

### **Legge til eksterne**

Dersom en spiller ikke ligger tilgjengelig i spillerstallen og ikke har står i lagets klubb (f.eks. samarbeidslag eller når lagleder har annen klubb) kan en gjøre en av to ting:

- 1. Klikk "**Gå til spillerstall**" og legg inn spiller(e) her og så gjenta prosessen over.
- 2. Gå tilbake og klikk på **Legg til eksterne.** Her søker du opp navnet til spiller(e) du ønsker å legge til i kamptropppen:<br>Personsøk ₹.

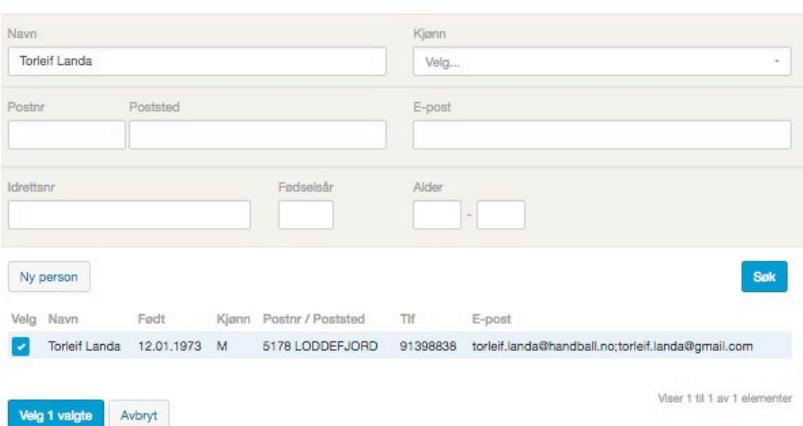

# **Draktnummer**

Når alle spillerne og laglederne er lagt inn i kamptroppen, kan en oppdatere informasjonen for alle spillere og lagledere for denne kampen, da blant annet **Draktnr**., **Rolle, Posisjon/Funksjon** med mer.

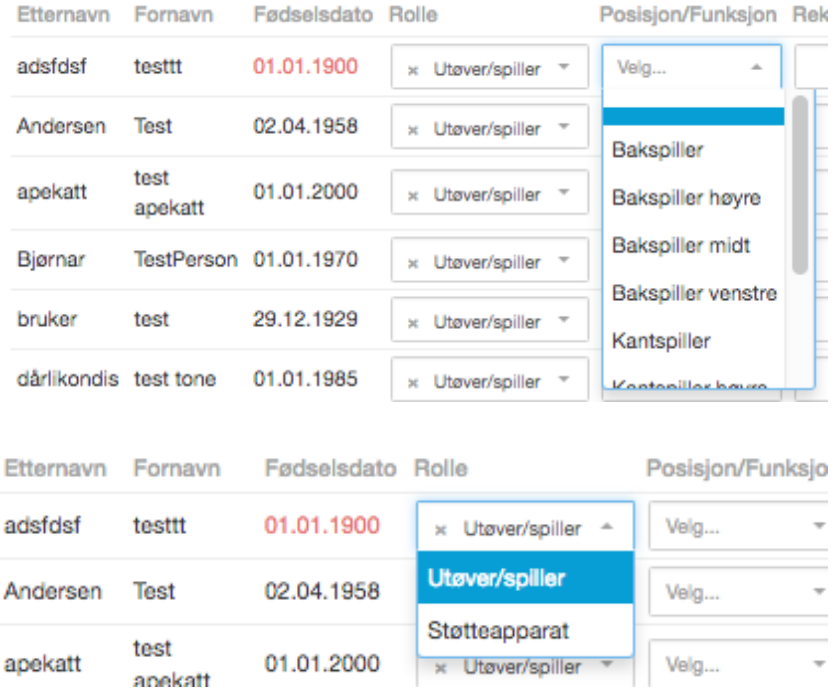

Vi anbefaler at dette også gjøres i **Spillerstallen**, spesielt dersom spillerne og laglederne vil ha samme **draktnr** og **rolle** i de fleste kampene. Da hentes disse opplysningene automatisk inn i kamptroppen også for hver kamp.

Skal en ta bort en spiller fra denne kampen, klikker en **fjern** helt til høyre i spillerens rad.

Husk å **Lagre** etter at alle endringer er gjort og korrekte.

En vil også kunne se hvilke spillere og lagledere som har **betalt lisens** når en legger de inn i kamptroppen.

Avslutt alltid med å **Lagre** når kamptroppen er komplett.

Merk at dersom **Fødselsdato får rød skrift**, kan spilleren enten være for ung eller for gammel til kampens aldersklasse. (Her vil selvsagt ofte støtteapparat ofte få rød skrift, da de ofte er eldre enn hva spillerne skal være.)

Ta kontakt med turneringens administrerende region om du er usikker på spilleberettigelsen til spillerne.

Personer med annen klubbtilhørighet enn klubben som administrerer laget, vil komme opp med rød bakgrunn i spillerstallen:

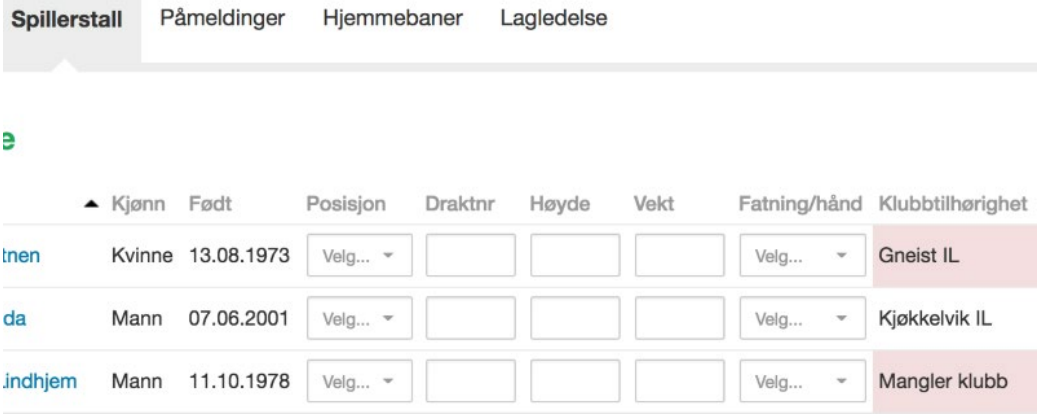

I de tilfeller klubbtilhørigheten til en spiller har rødt bakgrunnsfarge, kan årsaken være en av følgende:

- laget er en del av et klubbsamarbeid (sammensatt lag eller Partner/prestasjon)
- spilleren har meldt overgang og er inne i karanteneperioden
- det er valgt feil spiller

# "**Mangler klubb**"

Står det "**Mangler klubb**" og med rød bakgrunnsfarge under Klubbtilhørighet for en spiller under 13 år, kan årsakene være

- 1. at det kan være feil/dublikat (har flere profiler registrert i systemet)
- 2. at vedkommende ikke har registrert en aktiv klubbtilhørighet i systemet

**Spillere under 13 år** er ikke lisenspliktige, og vil derfor ofte ikke ha Utøver/spiller funksjon mot en klubb (selv om med klubbmedlemskap).

Derfor kan en overse at det står "**Mangler klubb**" for disse spillerne i klasser under 13 år.

Når en legger inn kamptroppen, vil en raskt få oversikt over om hvem som har betalt lisens for inneværende sesong, i kolonnen **"Betalt Lisens:**

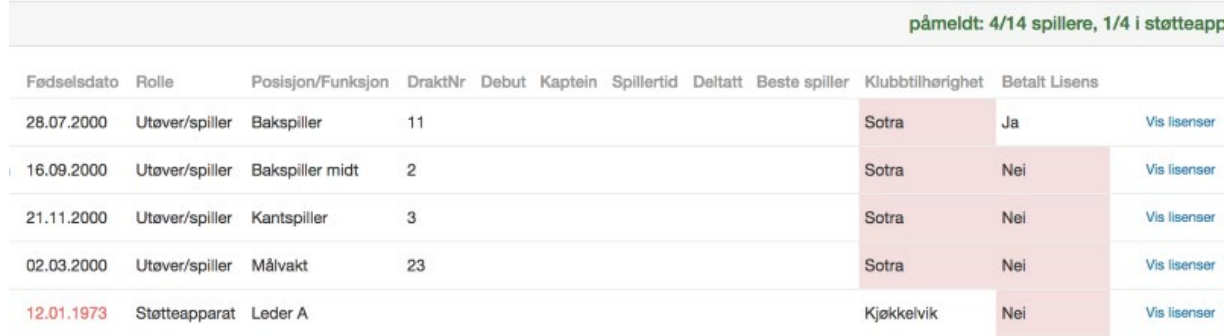

Da ved å klikke på **"Vis lisenser"** hos en person, viser en liste over de 10 siste registrerte lisenser for vedkommende:

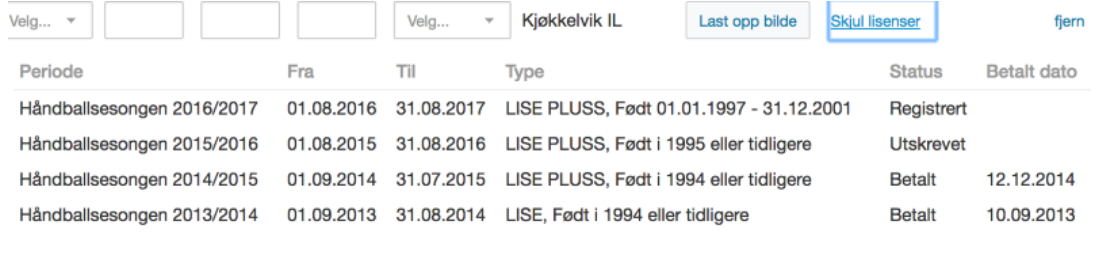

ne

Under **Status** betyr

- **Registrert** vedkommende har fått lisenskrav i Min Idrett.
- **Utskrevet** vedkommende har åpnet og sett lisenskravet.

Viser ellers til reglene for bruk av spillere uten lisens og informasjon om lisens.